## A. System Requirements

To use 72-1020 Interface Program, you need the following hardware and software:

- An IBM PC or equivalent computer with 80586 or higher processor and 800 x 600 pixel or better monitor.
- Microsoft Windows 98 or above.
- At least 32MB of RAM.
- At least 32MB free space in hard drive.
- Can access to a local or a network CD-ROM.
- A free serial port or USB port.
- A mouse or other pointing device supported by Windows.

## B. Installing 72-1020 Interface Program

To install 72-1020Interface Program, please follow below procedure:

Before install the interface program, make sure that the computer is running the Window 95 or above operating system.

1. -Insert the provided CD-ROM into CD-ROM drive.

-Double-click the My Computer icon from the Windows desktop.

-Locate the CD-ROM drive from the window, double-click the drive letter to display the folder of 72-1020.

-Double-click 72-1020 to display the contents of the folder.

-Double-click the file Setup.Exe.

- 2. Follow the on-screen installation instructions.
- The installation program will create a DMM Interface Program folder. You will be prompted to select the kind of Program Folder you want to install; you should select "72-1020".

## C. Getting Started with 72-1020 Interface Program

To run the 72-1020 Interface Program, please do the followings:

1. Insert the supplied RS232C (I) interface cable into the slot at the back of the meter and properly connect the other end of the cable to the serial port of computer.

"NO COM" will be displayed on the computer screen if it is not connected properly.

- 2. From the Windows Start menu, choose Programs >DMM Interface Program > 72-1020
- 3. Press COMSetup to select corresponding COM 1/2/3/4 or connect the USB cable to the Meter then press "USB Connect".
- 4. Press **Connect** from menu bar to start the connection, the icon will be displayed.

# **D.** Graphical Operations (see figure 1)

During the connection, you can select the following functions by clicking the corresponding icon:

Fill: Click the box to select "fill-up graph" or unclick to select "line graph".

**Record:** Setting the number of record to show on graph.

**Clear:** To clear all the graphics records permanently.

Save: To save a file in BMP format. The default file name is C:\DATA1.BMP".

**First:** Go to the first graphic.

Previous: Go to the previous graphic.

**Next:** Go to the next graphic.

**Last:** Go to the last graphic.

Zoom In: To enlarge part of the graphic.

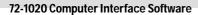

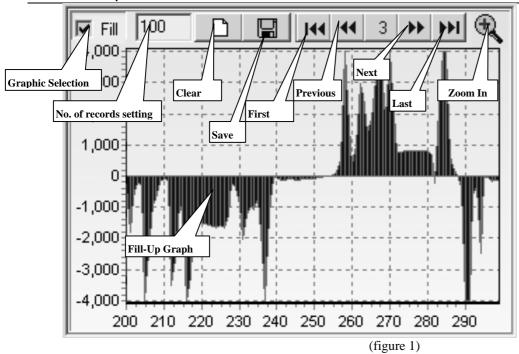

# E. Data Recording Operations (see figure 2)

| During the connection, you can select the following functions by clicking the corresponding icon: |                                                                                                    |
|---------------------------------------------------------------------------------------------------|----------------------------------------------------------------------------------------------------|
| Repeat:                                                                                           | Click the box to keep the repeat record, or unclick the box to ignore the repeat record.              |
| Sampling Interval:                                                                                | Click to enable sampling interval function, or unclick to disable the function                        |
|                                                                                                   | Enter the sampling interval time, the unit is second.                                                 |
| Clear:                                                                                            | To clear all the records permanently.                                                                 |
| Save:                                                                                             | To save all the record.                                                                               |
| RecallData:                                                                                       | Click to recall data with the measuring time before you input the StartTime and Interval. The default |
|                                                                                                   | StartTime is 00:00:00 and interval time is 1 second. Or you could press the Recall button at the      |
|                                                                                                   | Multimeter with the default StartTime and interval.                                                   |
| StartTime:                                                                                        | Data store starting time. Hours, minutes and seconds.                                                 |
| Interval:                                                                                         | Input the data store interval time.                                                                   |

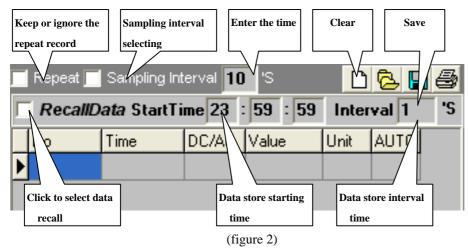

- F. Max Min Operations (see figure 3)
- MIN: Recorded maximum value.
- MIN: Recorded minimum value.
- **SetMax:** Click to enable the SetMax function or unclick to disable. Enter the upper limit value in full digit, it does not identify range or function.
- SetMin: Click to enable the SetMin function or unclick to disable. Enter the lower limit value in full digit, it does not identify range or function. The Meter is connected properly to the computer and data is recording.
- **OL!!** Overload, the recorded value exceeds the SetMax and SetMin value. It will be flashing and the computer will sound if loudspeaker is installed.

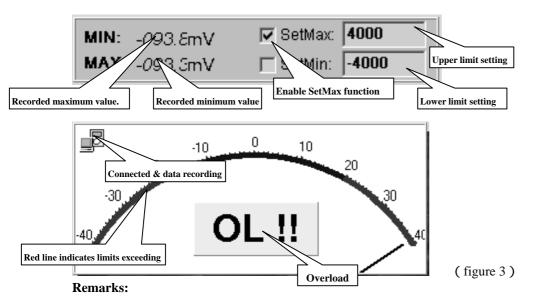

1. Before you re-install the software, please remove the installed program as follows:

## My Computer > Control Panel > Add/Remove Programs

2. If abnormal digits or symbols were found, please remove font "UNIT-A2""UNIT-A3" and then install new font set from "FONT" directory on the provided CD-ROM.

3. No special notice or free replacement will be provided when update version is issued.

## \*\*END\*\*

\* This operating manual is subject to change without notice. \*